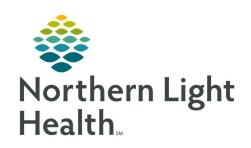

# From the Office of Clinical Informatics Quick Reference Guide (QRG) Capacity Management – Complete Transport Services Tasks

February 28, 2022

This Quick Reference Guide (QRG) reviews how to complete Transport Services Tasks in Capacity Management.

### **Common Buttons & Icons**

| Global Search | Global Search button |
|---------------|----------------------|
| ≡・            | Menu icon            |
|               | Ellipses icon        |
| >             | Expand icon          |
|               | List Properties icon |
| -≪            | Dispatch icon        |
| <b>^</b>      | Discharge icon       |

# **Request an Expired Patient Transport**

From the Equipment List gadget:

**STEP 1**: Click **Global Search** . A Global Search Equipment Parameters window displays.

<u>STEP 2</u>: Click the **Classification Type** drop-down arrow; then click **EMMC Non-Patient Transport**.

**STEP 3**: Click **Search**.

**STEP 4**: Hover over the appropriate Expired Patient row.

**STEP 5**: Click the **Menu** icon.

**STEP 6**: Click **Transport**.

<u>STEP 7</u>: Click **Request Adhoc Transport** . A Create AdHoc Equipment Transport Request window displays.

**STEP 8**: Click the From **Ellipses** icon. A Location Selection window displays.

**STEP 9**: Use the **Expand** icons to drill down to, and select, the expired patient's bed.

NOTE: You can also select a location from the Recent Searches tab or use the Location field to

search for a location.

STEP 10: Click OK.

**STEP 11**: Click the To **Ellipses** icon. A Location Selection window displays.

**STEP 12:** Use the **Expand** icons to drill down to the expired patient's destination.

NOTE: You can also select a location from the Recent Searches tab or use the Location field to search

for a location.

STEP 13: Click OK.

From the Office of Clinical Informatics Capacity Management – Complete Transport Services Tasks February 28, 2022 Page 2 of 3

NOTE: Notify the bed manager or nursing manager to change the request priority, if the expired patient's transport request is urgent. Do not do so in this window.

**STEP 14**: Use the **Up** and **Down Arrows** to request additional transporters, if needed.

**STEP 15**: Enter any pertinent details for transporters in the **Transport Details** field, if needed.

**STEP 16**: Select the appropriate **Transport Details** checkboxes, if needed.

STEP 17: Click OK.

**NOTE** You can view the transport request on the Transport List gadget.

## **Request a Visitor Transport**

> From the Equipment List gadget:

**STEP 1:** Click **Global Search**. A Global Search Equipment Parameters window displays.

STEP 2: Click the Classification Type drop-down arrow; then click EMMC Non-Patient Transport.

STEP 3: Click Search.

**STEP 4:** Hover over the appropriate Visitor row.

**STEP 5:** Click the **Menu** icon.

**STEP 6:** Click **Transport**.

**STEP 7:** Click **Request Adhoc Transport**. A Create AdHoc Equipment Transport Request window displays.

**STEP 8:** Click the From **Ellipses** icon. A Location Selection window displays.

**STEP 9:** Use the **Expand** icons to drill down to, and select, the expired patient's bed.

NOTE: You can also select a location from the Recent Searches tab or use the Location field to search

for a location.

STEP 10: Click OK.

**STEP 11:** Click the To Ellipses icon. A Location Selection window displays.

**STEP 12:** Use the **Expand** icons to drill down to the expired patient's destination.

NOTE: You can also select a location from the Recent Searches tab or use the Location field to search

for a location.

STEP 13: Click OK.

NOTE: Notify the bed manager or nursing manager to change the request priority, if the visitor's

transport request is urgent. Do not do so in this window.

**STEP 14:** Use the **Up** and **Down Arrows** to request additional transporters, if needed.

**STEP 15:** Enter any pertinent details for transporters in the **Transport Details** field, if needed.

**STEP 16:** Select the appropriate **Transport Details** checkboxes, if needed.

STEP 17: Click OK.

**NOTE:** You can view the transport request on the Transport List gadget.

## **Customize Transport List Columns**

From the Transport List gadget:

**STEP 1:** Click the **List Properties** icon.

**STEP 2:** Click **Configure List Columns** . A Configure List Columns window displays.

**STEP 3:** Select column name check boxes to add or clear columns from your view.

NOTE: A selected box indicates the column will display, and a cleared box means the column will

not display.

**STEP 4:** Click **Close**. Your gadget view updates according to your selections.

### **View a Patient's Encounter Milestones**

From the Transport List gadget:

STEP 1: Double-click the appropriate patient's Encounter Milestones cell. An Encounter Milestone

History window displays.

NOTE: Click the Milestone History Tab to view the patient's history of transport requests, or click the

Location History tab to see where the patient has been within the facility.

**STEP 2:** Click **OK**. You return to the Transport List gadget.